# UC OATS - Outside Activity Tracking System Annual Reporting

Faculty with Category I Outside Activities requiring Prior Approval in 2021-22 *(last updated 7/17/22)* 

- 1. Go to: <https://ucsb.ucoats.org/>
- 2. Click on "**Log in to OATS**" green button

Log in to OATS

3. Sign in using your UCSBnetID and Password

## **UC SANTA BARBARA**

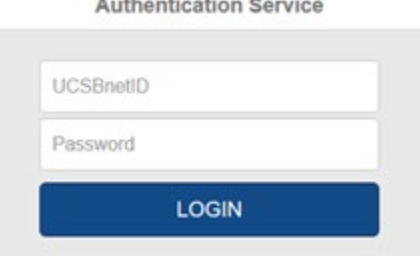

4. Locate the reporting year by clicking arrows as needed

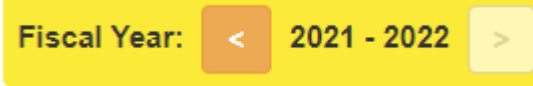

5. Category I activity with prior approval will automatically appear in your summary page.

Cat | Approval: Expiration Date 06/30/2022

- 6. If hours need to be reported for the activity, locate the **Report Effort** button in the Actions column. **Report Effort**
- 7. A modal will pop up asking you to enter the start and end dates and number of hours which you engaged in this activity. Service dates for the 2021-22 academic year are **9/19/21 through 6/10/2022**. Effort reporting within the academic year must fall within these dates. For outside teaching, enter podium hours. The system will calculate preparation time by a factor of 1.33

a. A day is 8 hours. For example, if you engaged in the activity for 10 hours within one day, you need to enter only 8 hours.

b. For summer effort reporting, enter number of hours of activity in each month separately:

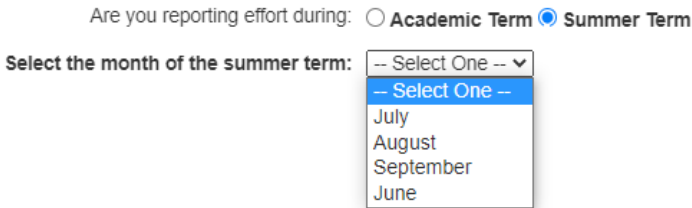

## Click the **Report** button

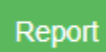

8. Go through each activity in the list and enter the dates/hours as appropriate.

9. Once all activities for 2021-22 are entered, you may complete annual certification by locating the purple "Annual Certification" button:

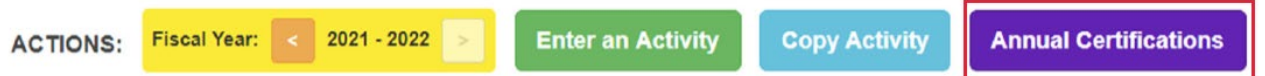

This will bring up your AC summary. Click on "Not Submitted"

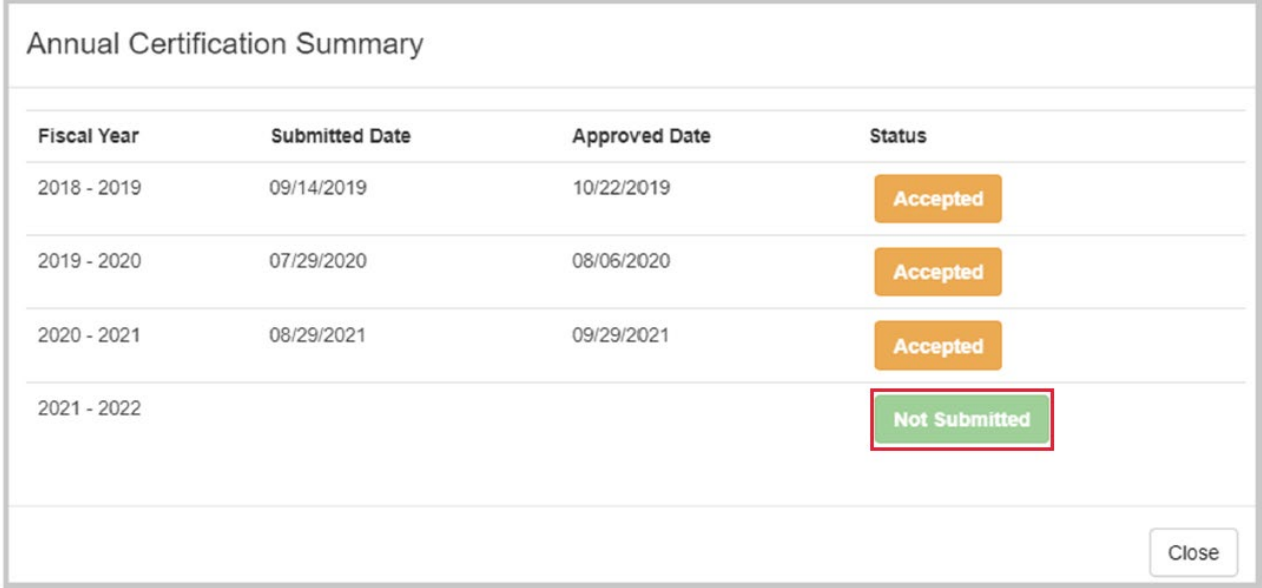

### Click on the purple button:

Annual Certification for 2021 - 2022 Certify Activities (Not Submitted)

#### This will bring up a pop-up:

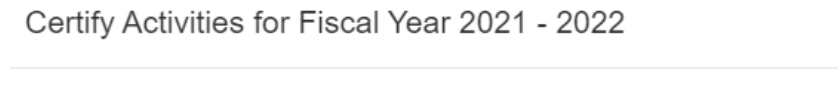

I certify that I have complied with the provisions of APM -025 and have reported all Category I and II activities as required by policy.

Enter your initials to certify: \*

Submit Close

Enter your initials and submit.

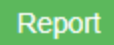

8. Go through each activity in the list and enter the dates/hours as appropriate.

9. Once all activities for 2021-22 are entered, you may complete annual certification by locating the purple "Annual Certification" button:

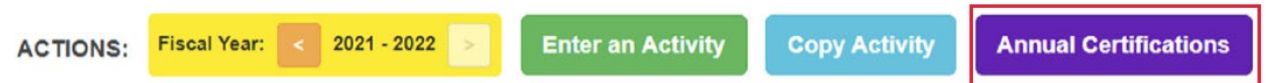

This will bring up your AC summary. Click on "Not Submitted"

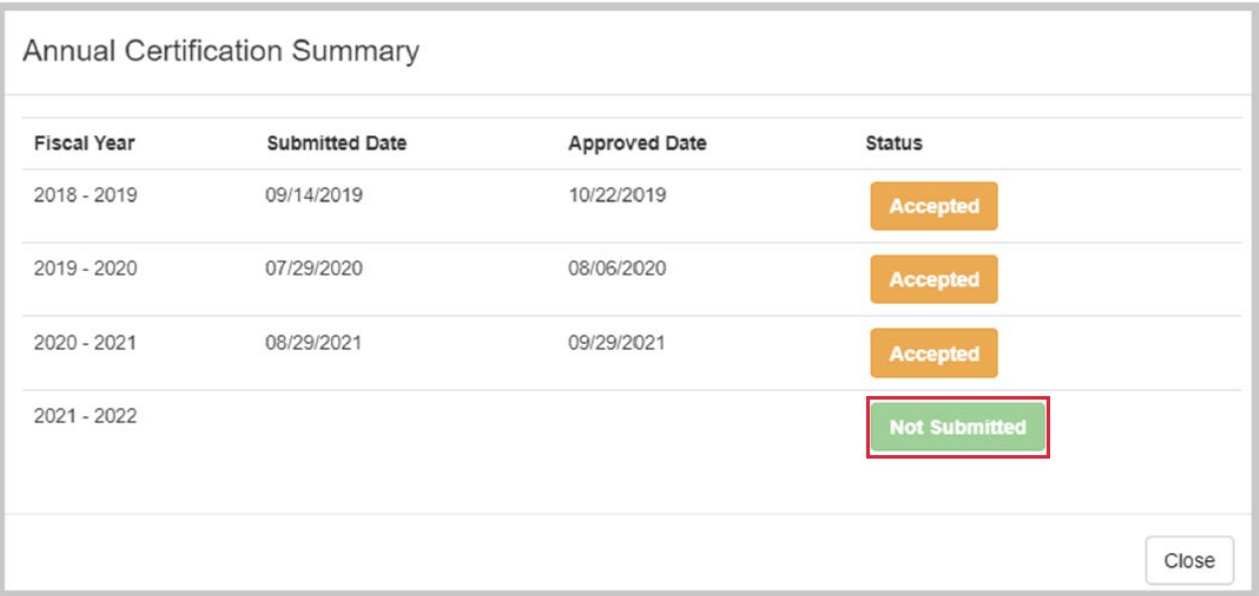

Click on the purple button:

Annual Certification for 2021 - 2022 Certify Activities (Not Submitted)

### This will bring up a pop-up:

Certify Activities for Fiscal Year 2021 - 2022

I certify that I have complied with the provisions of APM -025 and have reported all Category I and II activities as required by policy.

Enter your initials to certify: \*

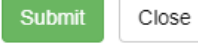